## Bauhaus-Universität Weimar

#### Sprachenzentrum

### Das Anmeldesystem des Sprachenzentrums: StudIP

Das Sprachenzentrum hat ein eigenes System zur Einschreibung und Datenverwaltung. Wir hoffen, dadurch unseren Service für Sie verbessern zu können. In unserem System müssen Sie sich nur einmal registrieren. Danach haben Sie jederzeit Zugang zur Einschreibung in unsere Kurse, zur Anmeldung für die Einstufungstests und zu Terminabsprachen. Außerdem können Sie Ihre Noten im System einsehen und Teilnahmebescheinigungen selbständig ausdrucken.

Bitte beachten Sie, dass sich folgende Browser am besten für das System eignen: Chrome, MS Edge, Safari, Firefox. Beim Microsoft Explorer kann es u.U. zu Fehlern kommen. Daher wird dieser Browser nicht empfohlen.

Um Ihren Teilnahmenachweis zu speichern bzw. auszudrucken, gehen Sie bitte wie folgt vor:

#### 1. Notenverwaltung

Auf der Startseite (1) sehen Sie unter dem Punkt Notenverwaltung (2) eine Übersicht über alle besuchten Kurse mit den jeweiligen Abschlussnoten.

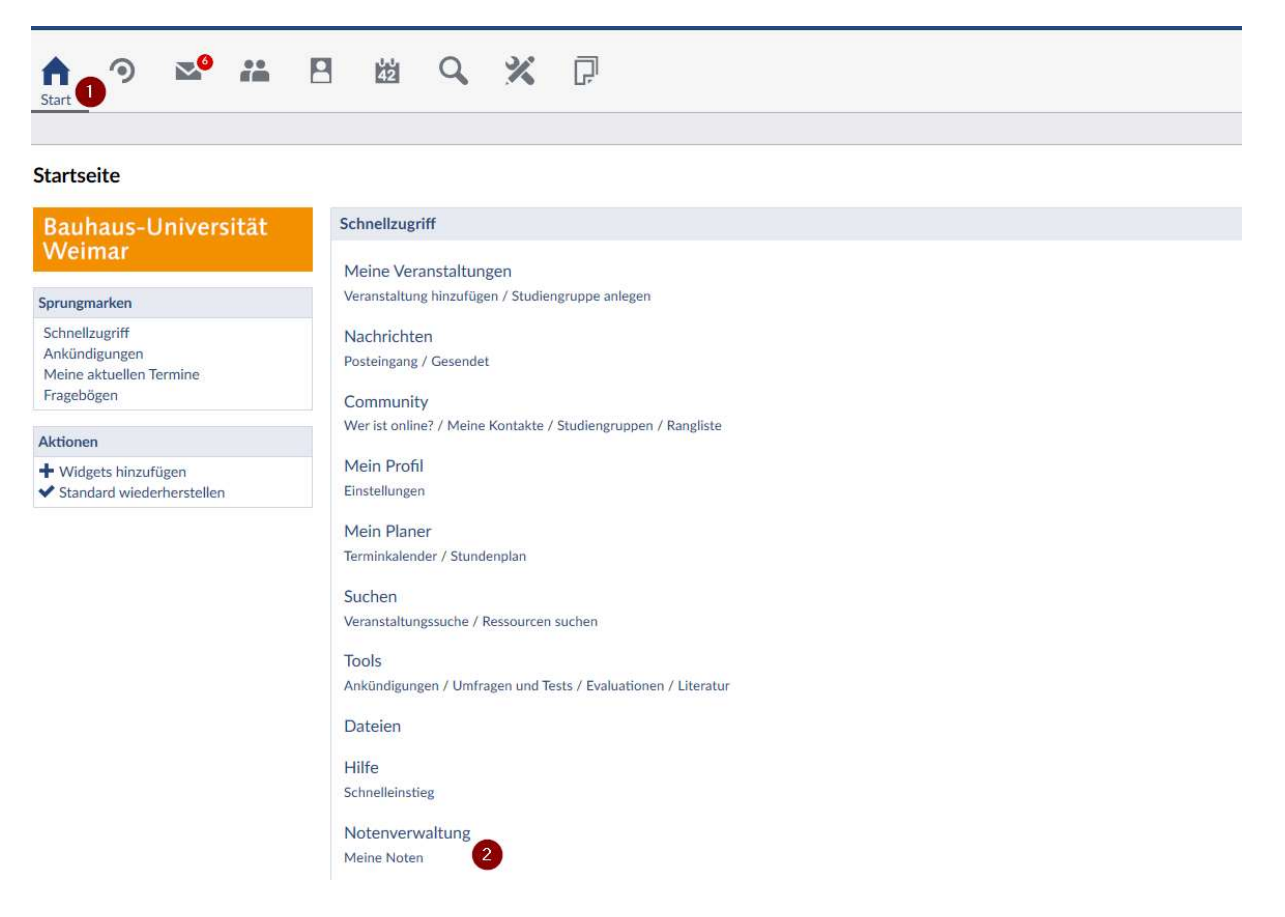

#### 2. Teilnahmebestätigung

Wählen Sie unter dem Punkt (1) Veranstaltungen – Meine Veranstaltungen, unter (2) das Semester und unter (3) die gewünschte Veranstaltung aus.

Achten Sie bitte unbedingt darauf, im Semesterfilter (2) das korrekte Semester einzustellen.

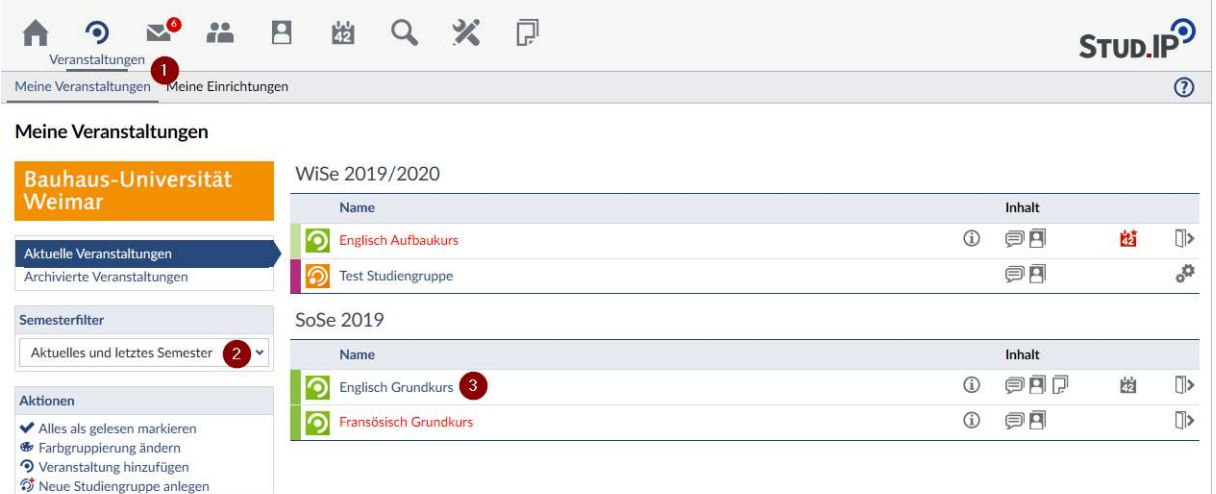

# 3. Teilnahmebestätigung herunterladen und drucken

Klicken Sie unter *Aktionen* auf Teilnahmebestätigung herunterladen.

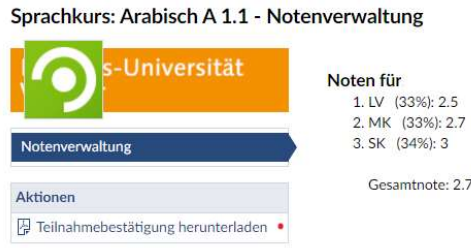

Danach wählen Sie den Reiter Notenverwaltung (1) und Teilnahmebestätigung herunterladen (2) aus.

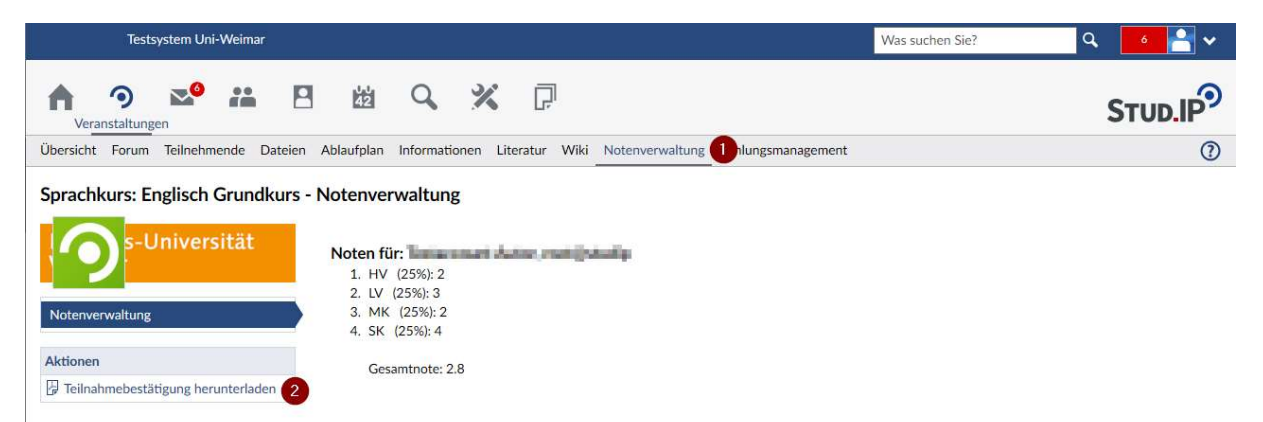

## 9. Weitere Informationen:

Unter https://hilfe.studip.de/ finden Sie unter Hilfethemen eine umfangreiche Dokumentation zu StudIP.